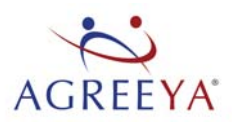

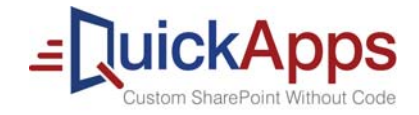

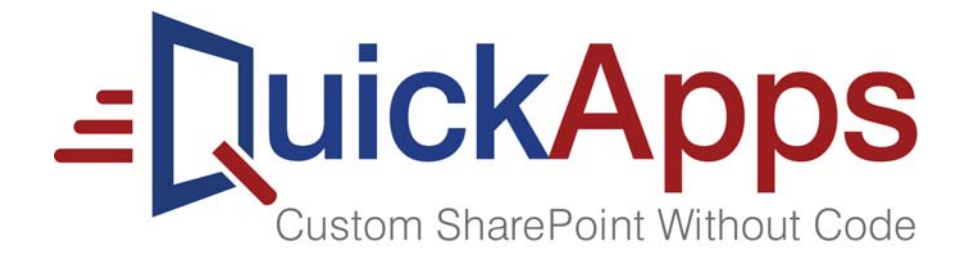

# QuickApps for SharePoint® 6.9 Quick Start Guide

#### **© 2017 AgreeYa Solutions, Inc. ALL RIGHTS RESERVED.**

This guide contains proprietary information protected by copyright. The software described in this guide is furnished under a software license or nondisclosure agreement. This software may be used or copied only in accordance with the terms of the applicable agreement. No part of this guide may be reproduced or transmitted in any form or by any means, electronic or mechanical, including photocopying and recording for any purpose other than the purchaser's personal use without the written permission of AgreeYa Solutions, Inc.

The information in this document is provided in connection with AgreeYa products. No license, express or implied, by estoppel<br>or otherwise, to any intellectual property right is granted by this document or in connection wi EXCEPT AS SET FORTH IN THE TERMS AND CONDITIONS AS SPECIFIED IN THE LICENSE AGREEMENT FOR THIS PRODUCT, AGREEYA<br>ASSUMES NO LIABILITY WHATSOEVER AND DISCLAIMS ANY EXPRESS, IMPLIED OR STATUTORY WARRANTY RELATING TO ITS<br>PRODU PURPOSE, OR NON-INFRINGEMENT. IN NO EVENT SHALL AGREEYA BE LIABLE FOR ANY DIRECT, INDIRECT, CONSEQUENTIAL,<br>PUNITIVE, SPECIAL OR INCIDENTAL DAMAGES (INCLUDING, WITHOUT LIMITATION, DAMAGES FOR LOSS OF PROFITS, BUSINESS INTERRUPTION OR LOSS OF INFORMATION) ARISING OUT OF THE USE OR INABILITY TO USE THIS DOCUMENT, EVEN IF AGREEYA HAS BEEN ADVISED OF THE POSSIBILITY OF SUCH DAMAGES. AgreeYa makes no representations or warranties with respect to the accuracy or completeness of the contents of this document and reserves the right to make changes to specifications and product descriptions at any time without notice. AgreeYa does not make any commitment to update the information contained in this document.

If you have any questions regarding your potential use of this material, contact: AgreeYa Solutions, Inc.

605 Coolidge Dr.

Folsom, CA 95630

USA

Refer to our web site ([www.agreeya.com.\)](www.agreeya.com) for regional and international office information.

#### **Trademarks**

AgreeYa, the AgreeYa logo are trademarks of AgreeYa Solutions, Inc. and/or its affiliates. Microsoft, Internet Explorer, SharePoint, Windows, Windows Server, SQL Server are either registered trademarks or trademarks of Microsoft Corporation in the United States and/or other countries. Salesforce and Salesforce.com are trademarks of Salesforce.com. K2, K2BlackPearl<br>are registered trademarks of Sourcecode Technology Holdings Inc. in the United States and/or other registered trademark of International Business Machines Corporation. Telerik is a registered trademark of Telerik AD in the United States and either a registered trademark or trademark of Telerik AD in other countries. Oracle and Java are registered<br>trademarks of Oracle and/or its affiliates. Nintex and its product logos are registered trademar Nintex Pty Ltd. SAP is the trademark(s) or registered trademark(s) of SAP AG in Germany and in several other countries. Google and Google Chrome is a trademark or registered trademark of Google Inc. Netscape Navigator is a registered trademark of AOL<br>Inc. Other trademarks and trade names may be used in this document to refer to either the entities or their products. AgreeYa disclaims any proprietary interest in the marks and names of others.

#### **Legend**

**CAUTION: A CAUTION icon indicates potential damage to hardware or loss of data if instructions are not followed.**  $\wedge$ 

**WARNING: A WARNING icon indicates a potential for property damage, personal injury, or death.** ⚠

**IMPORTANT NOTE**, **NOTE**, **TIP**, **MOBILE**, or **VIDEO:** An information icon indicates supporting information. $\odot$ 

QuickApps for SharePoint Quick Start Guide Updated - October 2017 Software Version - 6.9

## **Contents**

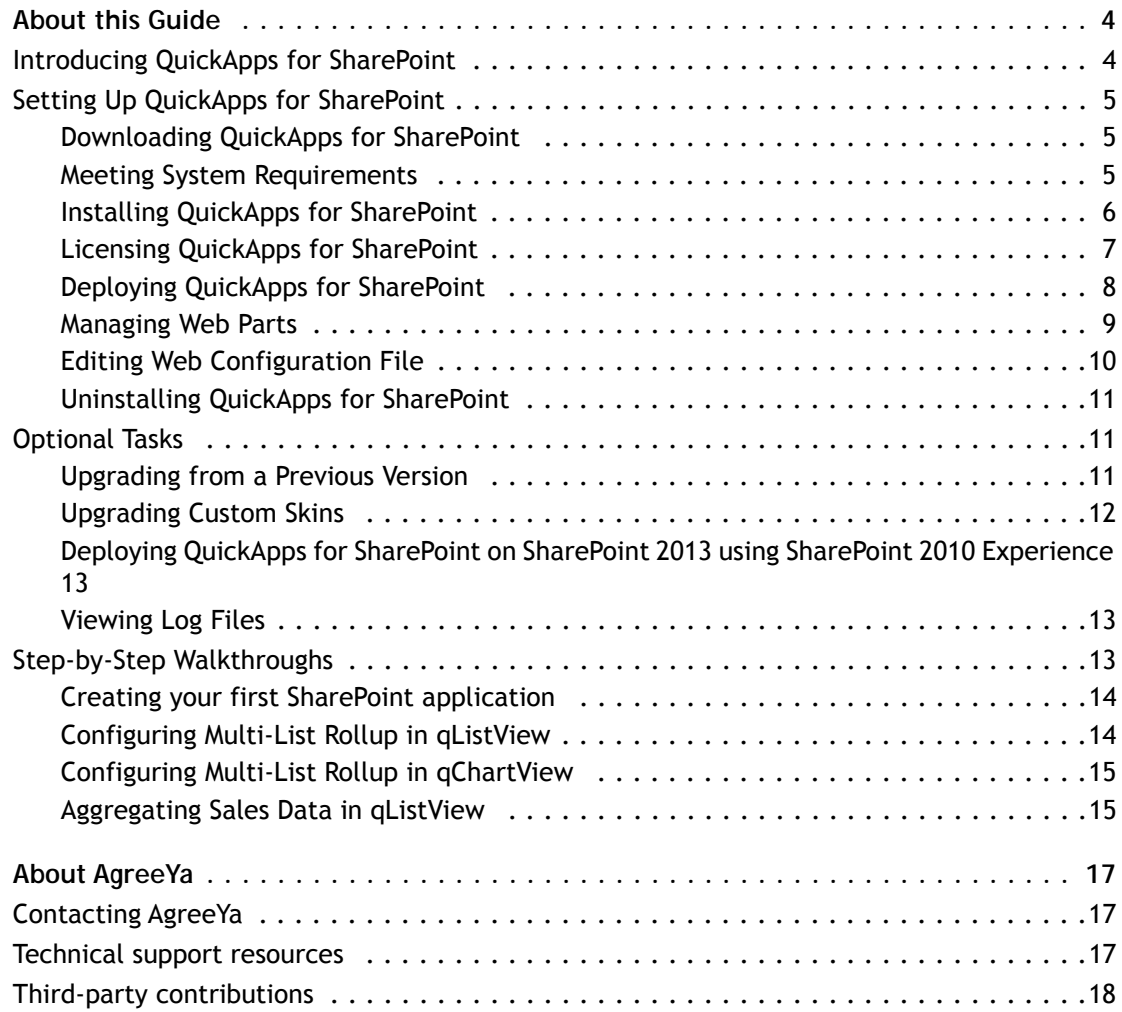

## **About this Guide**

<span id="page-3-0"></span>This Quick Start Guide allows you to install and configure QuickApps for SharePoint® for basic operation. For detailed information required to use QuickApps for SharePoint in a commercial environment, see QuickApps for SharePoint User Guide.

The Quick Start Guide is intended for network administrators, consultants, analysts, and any other IT professionals who use the product.

## <span id="page-3-1"></span>**Introducing QuickApps for SharePoint**

QuickApps for SharePoint is deployed as a SharePoint Solution. The benefit of the solution package deployment is the ability to deploy QuickApps for SharePoint in selected Web Applications using the SharePoint Central Administration site. When a new site collection is created, the Admin or Site Designer can activate the QuickApps for SharePoint - Web Parts Feature Library to enable the web parts for newly added site collections.

This product allows you to:

- **•** use point-and-click configuration instead of custom code to customize SharePoint solutions up to 80 percent faster
- **•** meet your most complex business requirements, from interface enhancements to complete solutions, without needing custom development training or experience
- **•** use My First App to configure compelling SharePoint list views and charts in a few simple mouse clicks
- **•** quickly build better SharePoint solutions with easy-to-use web parts featuring built-in video training and tutorials. Discover best practices and tips and tricks from SharePoint peers and AgreeYa experts in the collaborative QuickApps community at [http://www.quickapps.agreeya/support.](http://quickapps.agreeya.com/support)
- **•** maximize your SharePoint investment by accelerating SharePoint development cycles in order to save resources, time and money on costly enhancements
- **•** empower end users to make their own customizations without risk to the environment, freeing expensive development resources for more value-added projects
- **•** accelerate SharePoint application development cycles using ready-made templates to deliver help desk, project management and CRM applications that are easily supported, maintained, and extended
- **•** build applications that you can easily maintain and support with no custom coding
- **•** exceed user expectations and extend applications beyond what's natively possible with features that deliver tabular forms to save screen space, dynamically show and hide parts of a form, and establish parent-child relationships to ensure reliable data entry
- **•** deliver sophisticated custom solutions that can be upgraded with ease from SharePoint version to version
- **•** bring data together from all of your enterprise application systems, such as Oracle®, SAP®, SQL Server® and Salesforce.com<sup>®</sup>, without the hassle of copying the data manually into SharePoint
- **•** build dashboards and charts that provide full visibility of your K2® workflows (including real-time workflow) status. Then build rich SharePoint forms that drive business processes, so users can take action on K2 workflows from directly within the SharePoint form (for SharePoint 2010 only)
- **•** create custom actions with out-of-the-box and Nintex® workflows

**1**

## <span id="page-4-0"></span>**Setting Up QuickApps for SharePoint**

To set up QuickApps for SharePoint, you must do the following:

- 1 [Downloading QuickApps for SharePoint](#page-4-1)
- 2 [Meeting System Requirements](#page-4-2)
- 3 [Installing QuickApps for SharePoint](#page-5-0)
- 4 [Licensing QuickApps for SharePoint](#page-6-0)
- 5 [Deploying QuickApps for SharePoint](#page-7-0)
- 6 [Managing Web Parts](#page-8-0)
- 7 [Editing Web Configuration File](#page-9-0)
- 8 [Uninstalling QuickApps for SharePoint](#page-10-0).

You can also perform other tasks such as the following:

- **•** [Upgrading from a Previous Version](#page-10-2)
- **•** [Upgrading Custom Skins](#page-11-0)
- **•** [Deploying QuickApps for SharePoint on SharePoint 2013 using SharePoint 2010 Experience](#page-12-0)
- **•** [Viewing Log Files](#page-12-1)

## <span id="page-4-1"></span>**Downloading QuickApps for SharePoint**

### *To download QuickApps for SharePoint*

- 1 Go to<http://quickapps.agreeya.com/support>.
- 2 You can buy online or download a free trial.

## <span id="page-4-2"></span>**Meeting System Requirements**

To install QuickApps for SharePoint, you must meet the following minimum system requirements: **Table 1. Minimum System Requirements**

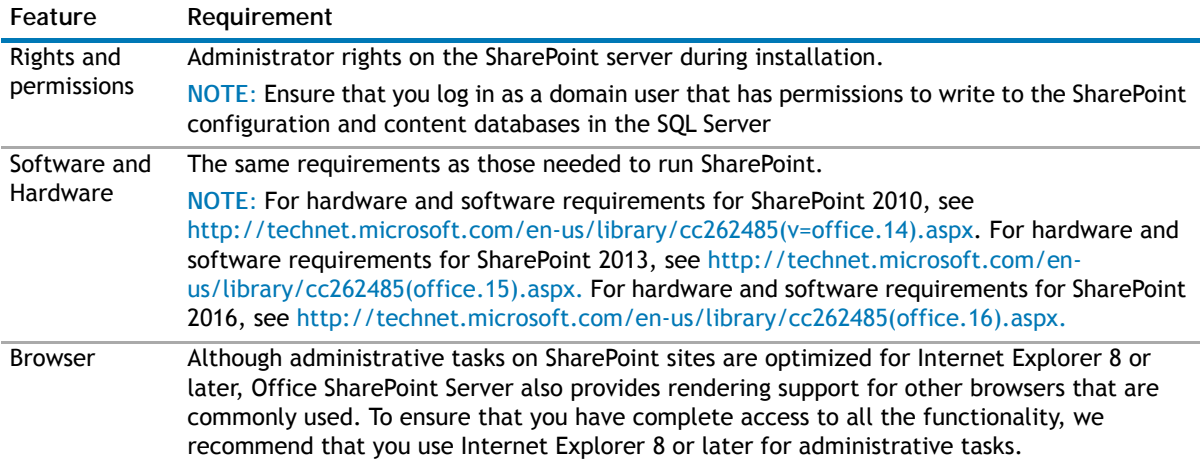

## <span id="page-5-0"></span>**Installing QuickApps for SharePoint**

Install QuickApps for SharePoint on one web front end server. Do not install the product on more than one server in the farm. If you want to run the Configuration Editor on multiple servers, you must manually copy and paste the ConfigurationEditor.exe and its related files from the server on which it was installed to your other servers.

The installer adds the QuickApps for SharePoint solution package file to the SharePoint store.

In some Operating Systems, the User Account Control (UAC) prevents the downloading of the install package. If this is the case, run Setup.exe instead of launching the .MSI directly. In the case that the Setup.exe does not work, run Setup.msi instead.

**n** | NOTE: If you are upgrading QuickApps for SharePoint from a previous version, see Step-by-Step [Walkthroughs on page 13](#page-12-2).

#### *To install QuickApps for SharePoint*

1 Double-click QuickApps for SharePoint.exe file, and extract the files.

*The Autorun opens.*

2 Select the Install button next to the version of QuickApps for SharePoint you are installing**.**

### **Figure 1. QuickApps for SharePoint Autorun**

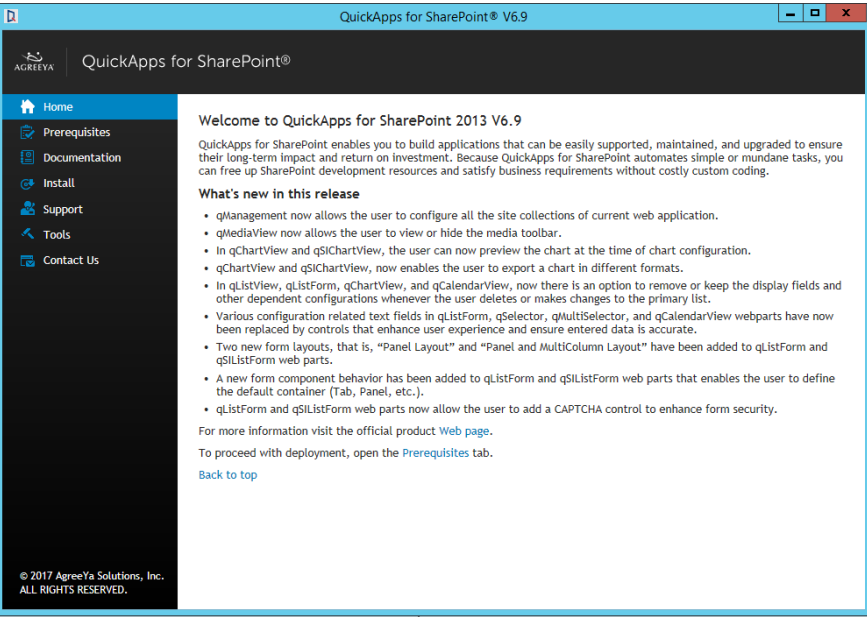

- 3 Click **Next**.
- 4 Read and accept the license agreement. Click **Next**.
- 5 Select a destination folder to install QuickApps, and click **Next**.
- 6 Click **Install**.
- 7 If you do not have a valid license, upload one. [For more information, see Licensing QuickApps for](#page-6-0)  [SharePoint on page 7.](#page-6-0) Select **Next**.
- 8 Select an option:
	- **Restore the status of the QuickApps for SharePoint Web Parts Library Feature in your farm.** Choose this option if you are upgrading this product from a previous version and have backed up and saved your feature status when you uninstalled the previous version.
	- **I do NOT want to deploy the solution package. I will use SharePoint Central Administration to do so later**. Choose this option if you want to schedule the deployment for a specific time or you want to choose a subset of servers on which to install. If you choose this option, you must use

SharePoint Central Administration to deploy the solution package. See [Deploying QuickApps for](#page-7-0)  [SharePoint on page 8](#page-7-0) for more information.

- **Install on every Virtual Server on the local server or server farm.**
- **Install ONLY to the specified URL of the virtual server on the local server or server farm.** If you select this option, you must add a SharePoint Web Application.
- 9 Click **Next**.

**The deployment will take a while**. The solution package that is used by the installer contains all the files that will be deployed in the SharePoint 14 (for SharePoint 2010), 15 (for SharePoint 2013) or 16 (for SharePoint 2016) hive folder. These files will be transmitted from the configuration database to your server over the wire.

- 10 Click **Next**.
- 11 Optionally, you can click **Launch Configuration Editor** button. You can configure your system now or after installation is complete. See [Editing Web Configuration File on page 10](#page-9-0) for instructions.
- 12 Click **Next**.
- 13 Check to perform an IIS reset, and click **Next**.
- 14 Click **Finish**, then click **Close.**

All QuickApps for SharePoint site collection features and site features are activated. If not, see [Activating Site Collection Features on page 8](#page-7-1) and [Activating Site Features on page 9](#page-8-1) respectively.

### <span id="page-6-0"></span>**Licensing QuickApps for SharePoint**

You can import multiple license files or single license file to a farm and apply licenses to your servers within that farm

**NOTE:** If no license is provided, you will automatically have a 30-day trial license. QuickApps for SharePoint will work for 30 days from the installation date as a fully bundled package. After 30 days, QuickApps for SharePoint will display a "License Expired" message on the SharePoint Central Administration Page under the Manage QuickApps License Section.

When removing a license, you can either revoke the license from a server and reapply it later, or remove the license file from the farm.

#### *To import a valid license file*

1 If you are using SharePoint 2010, from the SharePoint 2010 Central Administration page, go to **General Application Settings | QuickApps for SharePoint | Manage QuickApps License**.

OR

If you are using SharePoint 2013, open the SharePoint 2013 Central Administration page, go to **General Application Settings | QuickApps for SharePoint | Manage QuickApps License**.

OR

If you are using SharePoint 2016, open the SharePoint 2016 Central Administration page, go to **General Application Settings | QuickApps for SharePoint | Manage QuickApps License**

The License page opens and contains two tabs:

- **•** the License View tab which allows you to import a multi-license file or a single license file to a farm, and then select which servers are licenses with the license file.
- **•** Server View tab which allows you to view the licenses applied to a server. You can remove or revoke licenses from either tab.
- 2 Search for and select a license file (\*.dlv), then click **Import**.
- 3 Select the license file from the drop-down list.

4 Select which servers you want to license or select the **Servers available to be licensed** check box to select all servers listed. Click **Apply licenses**.

You can see the total number of licenses within the selected license file and the number of servers that have a license (from the selected license file) applied.

**Figure 2. Total Number of Licenses vs Licenses in Use**

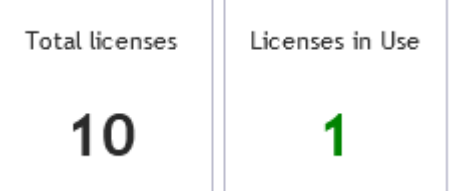

5 Perform an iisreset on every server you are licensing.

#### *To revoke a license from a server*

- 1 From the License View tab, select the server whose license you want to remove, or select the **Servers licensed with this file** check box to select all servers which currently use the license file.
- 2 Click **Revoke licenses**.
- 3 Reset IIS.

OR

- 1 From the Server View tab, select a server.
- 2 Click **Revoke** from the license details section.
- 3 Reset IIS.

If you have multiple licenses, you will see all the licenses in the farm. Click **Revoke** on any or all of the licenses.

### *To remove a license file*

- 1 From the License View tab, select a license file from the drop-down list.
- 2 Click **Remove license file**.
- 3 Reset IIS.
	- The license file and associated licenses within that file are removed from all servers in the farm.
	- **NOTE:** If the license has not been applied to a server, you do not need to reset IIS after removing  $\Omega$ the license.

### <span id="page-7-0"></span>**Deploying QuickApps for SharePoint**

### *To deploy QuickApps for SharePoint*

- 1 From SharePoint Central Administration, go to **Manage farm solutions.**
- 2 Select **quick.apps.wsp** and click **Deploy Solution**.
- 3 Select a time and location to deploy QuickApps for SharePoint, and click **OK**.

Once deployed all QuickApps features are automatically activated. If not, you must manually activate them. See [Activating Site Collection Features](#page-7-1) and [Activating Site Features](#page-8-1) for more information.

### <span id="page-7-1"></span>**Activating Site Collection Features**

The Web Parts Library and My First App features must be activated at the site collection level.

### *To activate a site collection feature*

- 1 Open the SharePoint site where QuickApps for SharePoint is deployed.
- 2 Go to **Site collection features**.
- 3 Activate QuickApps for SharePoint for SharePoint Web Parts Library or QuickApps for SharePoint for SharePoint - My First App.

### <span id="page-8-1"></span>**Activating Site Features**

After installing QuickApps for SharePoint, you must activate the site feature.

### *To activate a site feature*

- 1 Select the SharePoint site where QuickApps for SharePoint is deployed.
- 2 Go to **Manage site features**.
- 3 Activate QuickApps for SharePoint List Templates.

## <span id="page-8-0"></span>**Managing Web Parts**

By default, when you install QuickApps for SharePoint and activate the QuickApps for SharePoint - Web Parts Library, Web Parts are added to the web part gallery making it available for site designers to use.

As the Farm Administrator, you can further refine which web parts will be available by using the SharePoint Central Administration pages.

You can manage web parts by:

- **•** [Web Application](#page-8-2)
- **•** [Single Site Collection/Multiple Site Collections](#page-8-3)

If you make a change by any of these links, the change is made essentially to the site collection (for Web Application, all site collections within the web are affected). The last change made will overwrite the previous settings.

### <span id="page-8-2"></span>**Web Application**

This allows you to control what web parts become available to the selected SharePoint Web Application. If you clear all the web parts check boxes, no web parts will be available to the specified SharePoint Web Application and all its site collections and subsites. Even though the feature will still be displayed in the Site Feature list, activating it will not bring these web parts available to the site designer.

*To manage web parts by Web Application*

**•** From SharePoint Central Administration, go to **Manage Web Parts by Web application.**

## <span id="page-8-3"></span>**Single Site Collection/Multiple Site Collections**

These allow you to manage web parts at the Web Application/Site Collection level. You will need to pick the SharePoint Web Application first, and then pick a site collection. The display will show you what the current available web parts are based on your license type and bundle. The checked web parts are the ones available to the site designer.

**NOTE:** Managing Web Parts by single site collection will display currently available web parts when you  $\bigcap$ display the page. This is because at the Web Application level or multiple site collections level, each site collection may have different available and active web parts.

### *To manage Web Parts by Single Site Collection or Multiple Site Collections*

**•** From SharePoint Central Administration, go to **Manage Web Parts by Site application.**

OR

From SharePoint Central Administration, go to **Manage Web Parts by multiple Site application.**

## <span id="page-9-0"></span>**Editing Web Configuration File**

You must edit the Web.Config file so QuickApps for SharePoint can operate properly.You must ensure an entry for HTTP handlers is added to the web.config file for the ASP.NET AJAX to function properly. The Configuration Editor can help you make modifications easily and to prevent errors while doing so.

- **NOTE:** If you are working from a server where QuickApps for SharePoint is not installed, the Configuration  $\Omega$ Editor will not be available. You can copy the ConfigurationEditor.exe and its related files from the server on which it was installed to your server to run the Configuration Editor.
- **NOTE:** Many of the required modifications can be done automatically through the "QuickApps for  $\Omega$ SharePoint - Configuration" feature accessible from the SharePoint Central Administration page. The required web.config changes happen automatically during feature activation and the changes are removed upon feature de-activation. This method does not support System Integration metadata configuration and other advanced features available in the Configuration Editor tool. For more information on the Configuration Editor, see the Configuration Editor User Guide.

### *To edit the Web Configuration File*

1 Click **Start | All Programs | AgreeYa | QuickApps for SharePoint for SharePoint | Configuration Editor**.

The Configuration Editor opens.

- 2 Open the web configuration file by following either of the following paths:
	- a Click **File | Open | File.**
	- b Browse to the SharePoint site web.config file.

OR

- c Click **File | Open | Web.**
- d Select the SharePoint site which automatically locates the web.config file.
- 3 if you see any or all of the following messages, select the message, click **Fix**, then click **Yes**.
	- **•** "You must enable session state in your web.config"
	- **•** "You must insert <add name="Session" type="System.Web.SessionState.SessionStateModule" /> element in your web.config"
	- **•** "Your web.config file has no QuestSoftware section group defined in <configSections>"
	- **•** "Your web.config file has no <QuestSoftware> section defined"
	- **•** "You must add missing httpHandler elements in your web.config"
- 4 Save the file.
	- **NOTE:** If the product is going to be installed in a server farm or web without using sticky session,  $\odot$ out-of-process state management will be needed. You must modify the <sessionState> element in the Web.Config file to use either a StateServer or Microsoft® SQL Server.

The following is an excerpt if you want to use a StateServer:

<configuration>

<system.web>

<!-- You must change the trust level to Full in order to use out of state session management -->

```
<trust level="Full" originnUrl="" />
<sessionState 
mode="StateServer" 
cookieless="false" 
timeout="60" 
stateConnectionString="tcpip=192.168.0.110:42424" />
```
</system.web>

</configuration>

**NOTE:** For more information regarding all of the features of the Configuration Editor and SI ⋒ Configuration File, see the Configuration Editor User Guide.

## <span id="page-10-0"></span>**Uninstalling QuickApps for SharePoint**

### *To uninstall QuickApps for SharePoint*

- 1 Use the Control Panel to uninstall QuickApps for SharePoint.
- 2 If you are upgrading and want to backup your skins and features, enter or browse to a folder location, and click **Next**. If you do not want to backup your skins and features, just click **Next**.
- 3 Make sure **uninstall on every virtual server on the local server or server farm** radio button and the **Perform iisreset after uninstall** check box are selected**.**, and click **Next**.
- 4 Click **Finish**.

## <span id="page-10-1"></span>**Optional Tasks**

You can perform the following tasks to use QuickApps for SharePoint:

- **•** [Upgrading from a Previous Version](#page-10-2)
- **•** [Upgrading Custom Skins](#page-11-0)
- **•** [Deploying QuickApps for SharePoint on SharePoint 2013 using SharePoint 2010 Experience](#page-12-0)
- **•** [Viewing Log Files](#page-12-1)

## <span id="page-10-2"></span>**Upgrading from a Previous Version**

To upgrade your existing license, go t[o http://quickapps.agreeya.com/support.](http://quickapps.agreeya.com/support)

If you encounter an issue upgrading your license using this page, contact your sales representative to get a new license file or send an email to [quickapps@agreeya.com.](mailto:quickapps@agreeya.com)

When upgrading to the full version from the Shared version, you need to clear HTML/CSS cache in IE. Otherwise, the Shared version online help opens when you click the "question mark" icon in the ezEdit.

### *To upgrade to version 6.9*

- 1 Clear your browser's cache.
- 2 Uninstall any previous versions of Web Parts for SharePoint or OuickApps for SharePoint. See Uninstalling [QuickApps for SharePoint on page 11](#page-10-0).
- 3 Install QuickApps for SharePoint version 6.9. See [Setting Up QuickApps for SharePoint on page 5.](#page-4-0)
- 4 Select **Restore the status of the QuickApps for SharePoint Web Parts Feature Library in your farm**.
- 5 Launch the Configuration Editor and address any issues shown in the message window of the Web.Config tab. Select the message and click **Fix**. See [Editing Web Configuration File on page 10](#page-9-0).

6 Save the file.

## <span id="page-11-0"></span>**Upgrading Custom Skins**

This product uses web controls, which support the capability of "skinning". SharePoint 2010 uses the .NET Framework version 3.5 of the DLL. SharePoint 2013 uses the .NET Framework version 4.0 of the DLL. SharePoint 2016 uses the .NET Framework version 4.5 of the DLL. If you are creating custom skins, you can add them to the following folders:

- **•** For SharePoint 2010:
	- **•** Telerik skins are located at %ProgramFiles%\Common Files\Microsoft Shared\Web Server Extensions\14\TEMPLATE\LAYOUTS\QuestSoftware\Telerik\Q32013SP1\Skins
	- **•** DevExpress skins are located at %ProgramFiles%\Common Files\Microsoft Shared\Web Server Extensions\14\TEMPLATE\LAYOUTS\QuestSoftware\DevExpress\9.3\Themes
- **•** For SharePoint 2013:
	- **•** Telerik skins are located at %ProgramFiles%\Common Files\Microsoft Shared\Web Server Extensions\15\TEMPLATE\LAYOUTS\QuestSoftware\Telerik\Q32013SP1\Skins
	- **•** DevExpress skins are located at %ProgramFiles%\Common Files\Microsoft Shared\Web Server Extensions\15\TEMPLATE\LAYOUTS\QuestSoftware\DevExpress\9.3\Themes
- **•** For SharePoint 2016:
	- **•** Telerik skins are located at %ProgramFiles%\Common Files\Microsoft Shared\Web Server Extensions\16\TEMPLATE\LAYOUTS\QuestSoftware\Telerik\Q32013SP1\Skins
	- **•** DevExpress skins are located at %ProgramFiles%\Common Files\Microsoft Shared\Web Server Extensions\16\TEMPLATE\LAYOUTS\QuestSoftware\DevExpress\9.3\Themes

With these skin files, you can change the appearance of the Web Controls used by the QuickApps for SharePoint product.

If your custom skin files are not compatible with the skin files for the Telerik® ASP.NET AJAX Controls version Q3 2013SP1, you must do the following before upgrading.

### *To upgrade custom skins*

- 1 Backup your custom skin files manually. Your custom skins can be under one of the following folders:
	- **•** \$TELERIK\_FOLDER\Q22007SP1\NET2\RadControls
	- **•** \$TELERIK\_FOLDER\Q22009\Skins
	- **•** \$TELERIK\_FOLDER\Q22010\Skins
	- **D** | NOTE: For SharePoint 2010, your folders are located here: C:\Program Files\Common Files\Microsoft Shared\web server extensions\14\TEMPLATE\LAYOUTS\QuestSoftware\Telerik. For SharePoint 2013, your folders are located here: C:\Program Files\Common Files\Microsoft Shared\web server extensions\15\TEMPLATE\LAYOUTS\QuestSoftware\Telerik. For SharePoint 2016, your folders are located here: C:\Program Files\Common Files\Microsoft Shared\web server extensions\16\TEMPLATE\LAYOUTS\QuestSoftware\Telerik.
- 2 After installing QuickApps for SharePoint 6.9, add your custom skins manually to \$TELERIK\_FOLDER\Q32013SP1\Skins.
- 3 Test your custom skins. If they are not applied properly, you must recreate your custom skin files and make them compatible with the Telerik controls installed in this version.
	- **NOTE:** To create a new custom skin for Telerik RadControls, see ⋒ <http://www.telerik.com/help/aspnet-ajax/introduction-create-custom-skin.html>. You can also use the Sample Skin folder in the install directory as an example. For examples on creating custom skin for RadEditor, see [http://www.telerik.com/help/aspnet-ajax/editor-css-classes-and-their](http://www.telerik.com/help/aspnet-ajax/editor-css-classes-and-their-use.html)[use.html](http://www.telerik.com/help/aspnet-ajax/editor-css-classes-and-their-use.html). For changes and backward compatibility reference from Telerik, see [http://www.telerik.com/help/aspnet-ajax/button-changes-and-back-compatibility.htm](http://www.telerik.com/help/aspnet-ajax/button-changes-and-back-compatibility.html).

## <span id="page-12-0"></span>**Deploying QuickApps for SharePoint on SharePoint 2013 using SharePoint 2010 Experience**

If you are using SharePoint 2010 Experience on SharePoint 2013, the QuickApps for SharePoint features are not visible. To make the features visible, you must manually deploy the QuickApps solution on SharePoint 2013.

### *To deploy QuickApps solution*

1 Open the SharePoint 2013 Management Shell, and enter the following cmdlet:

Install-SPSolution -Identity Quick.Apps.wsp -GACDeployment -CompatibilityLevel {14,15} -AllWebApplications -confirm:\$false –force

This deploys the solution package to the SharePoint 14 hive and redeploys the package to the SharePoint 15 hive and any common folders.

- **NOTE:** The Install-SPSolution cmdlet begins a timer job. Allow the timer job to finish before  $\Omega$ executing any other steps. To see the status of the timer job, use the following cmdlet: Get-SPTimerJob | ? { \$\_.Name -like "\*solution-deployment\*Quick.Apps\*" }
- 2 If a SharePoint 2010 Experience site collection already exists, use SharePoint 2013 Central Administration to activate all QuickApps features. For more information, see [Activating Site Collection Features on page](#page-7-1)  [8](#page-7-1) and [Activating Site Features on page 9](#page-8-1) respectively.

If a SharePoint 2010 Experience site collection does not exist, create one. All QuickApps features are activated automatically. If not, see [Activating Site Collection Features on page 8](#page-7-1) and [Activating Site](#page-8-1)  [Features on page 9](#page-8-1).

### <span id="page-12-1"></span>**Viewing Log Files**

If errors occur when using QuickApps for SharePoint, the details are logged to the SharePoint ULS log. The easiest way to view these details is with a ULS log viewer.

**CAUTION: If you want to use the Microsoft ULS Log Viewer tool, it is available [here.](http://archive.msdn.microsoft.com/ULSViewer) The ULSViewer**   $\wedge$ **tool is an unsupported application, and Microsoft does not provide support for this tool. Use this tool at your own risk. Microsoft Product Support Services (PSS) cannot answer questions about the ULSViewer tool.**

### *To view log files*

- 1 If not already done so, start SharePoint Tracing Service.
- 2 From SharePoint Central Administration, select **Monitoring | Configure diagnostic logging**.
- 3 In the Trace Log Levels section, select **High**.
	- **NOTE:** For more information on Diagnostic Logging in SharePoint 2010, see [http://technet.microsoft.com/en-us/library/ee748619\(v=office.14\).aspx](http://technet.microsoft.com/en-us/library/ee748619(v=office.14).aspx). For more information on Diagnostic Logging in SharePoint 2013, see [http://technet.microsoft.com/en](http://technet.microsoft.com/en-us/library/ee748656.aspx)[us/library/ee748656.aspx](http://technet.microsoft.com/en-us/library/ee748656.aspx). For more information on Diagnostic Logging in SharePoint 2016, see [http://technet.microsoft.com/en-us/library/ee748656.aspx.](http://technet.microsoft.com/en-us/library/ee748656.aspx)
- 4 Open your log viewer and filter your view by product (that is QuickApps for SharePoint).

You can view any error messages from QuickApps for SharePoint only.

## <span id="page-12-2"></span>**Step-by-Step Walkthroughs**

This section gives some step-by-step scenarios to help you use QuickApps for SharePoint effectively. You can refer to our Knowledge Base a[t http://quickapps.agreeya.com/support.](http://quickapps.agreeya.com/support)

## <span id="page-13-0"></span>**Creating your first SharePoint application**

My First App is a tool that walks you through three quick and easy steps to creating your first SharePoint application. For more information, see My First App in the QuickApps for SharePoint User Guide.

### *To create your first SharePoint application using My First App*

- 1 After you have installed QuickApps for SharePoint, launch SharePoint Central Administration.
- 2 Ensure the My First App feature is activated under Site Collection Features. [For more information, see](#page-7-1)  [Activating Site Collection Features on page 8.](#page-7-1)
- 3 Select **Site Settings**, and select **My First App**.

### **Figure 3. My First App**

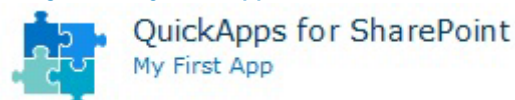

The My First App app opens.

- 4 Click **Start**.
- 5 Pick a SharePoint list, and click **Next**.
- 6 Select a chart type, enter a chart name, and select fields for X-axis and Y-axis, and a function to compile the Y-axis data. Click **Next**.
- 7 Select a document library as a target location and enter a page name for your app.
- 8 Click **Build**.
- 9 When the app is completed, select **Go to app now**.

## <span id="page-13-1"></span>**Configuring Multi-List Rollup in qListView**

The qListView web part allows you to rollup list data from multiple sites into a single list. You are able to group on as many fields as you wish. Out-of-the-box SharePoint limits you to only two groupings. The only requirement to rolling up multiple lists is that they have to have the same structure/schema.

Using the app created above, you will aggregate two lists into one view.

### *To configure a multi-list rollup in qListView*

1 From the app created in My First App, select qListView from the Ribbon and select **ezEdit**.

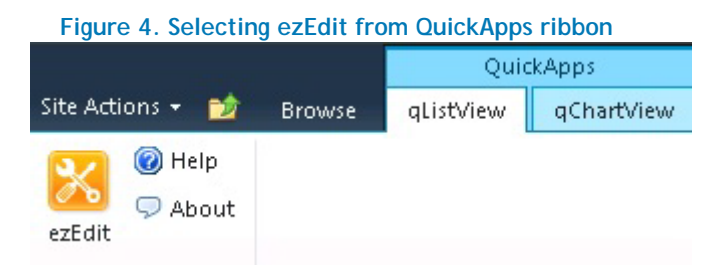

The Primary Content page opens by default.

- 2 From Viewed Lists, select **Edit**.
- 3 Select some lists and click **OK**. Click **Save**.

Ensure the lists have the same schema/structure.

4 From Display Fields, select **Edit**.

- 5 Select the field names you want to include.
- 6 Change the qListView to group by one of the available fields. For example, if you have chosen ID as a field name, click **Edit** next to field name.
- 7 Click the **Grouped** check box (at the bottom of the page).

#### **Figure 5. Grouped check box** Do Not Render As  $\Box$

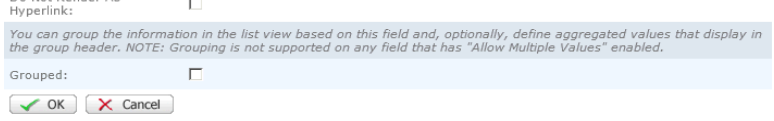

- 8 Click **OK**, then click **Save**.
- 9 Expand the Sorting/Paging category, change the default of the page size to view more rows.
- 10 Click **OK**.

## <span id="page-14-0"></span>**Configuring Multi-List Rollup in qChartView**

You can configure the qChartView web part to visually represent the rollup list data from multiple sites into a single list.

### *To configure multi-list rollup in qChartView*

1 From the app created in My First App, select qChartView from the Ribbon and select **ezEdit**.

#### **Figure 6. Selecting ezEdit from QuickApps ribbon OuickApps** Site Actions + 2 **Browse** gListView qChartView C Help About ezEdit

The Primary Content page opens by default.

- 2 From Viewed Lists, select **Edit**.
- 3 Select some lists.
- 4 Select Add List, then Get Lists.
- 5 Select another list, then click **OK**.
- 6 Click **Save**.
- 7 Click **OK**.

## <span id="page-14-1"></span>**Aggregating Sales Data in qListView**

You can configure qListView to aggregate the sales data and present it in the web part.

### *To aggregate sales data in qListView*

1 From the app created in My First App, select qListView from the Ribbon and select **ezEdit**.

### **Figure 7. Selecting ezEdit from QuickApps ribbon**

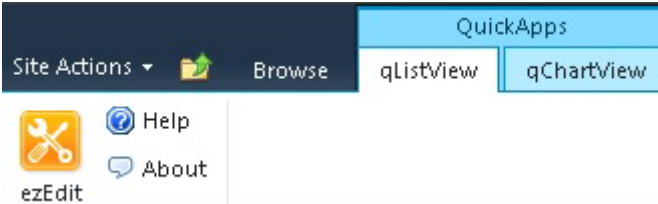

The Primary Content page opens by default.

- 2 From Display Fields, select **Edit**.
- 3 Select Edit next to a Field Name.
- 4 Ensure the Grouped check box is selected and click **Add Aggregated Value**.

### **Figure 8. Adding Aggregate Values**

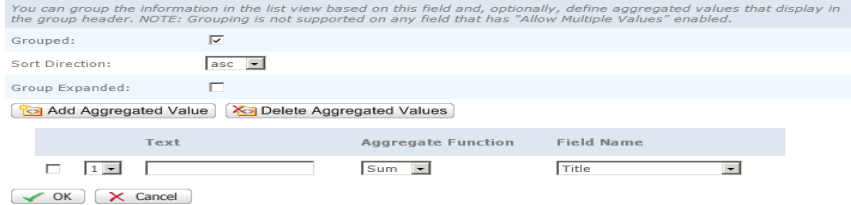

- 5 In the Text field, enter a name for the new field type.
- 6 Select an aggregate function and a Field Name.
- 7 Click **OK**, then click **Save**, then click **OK**.

# **About AgreeYa**

<span id="page-16-0"></span>AgreeYa Solutions is a global provider of software, solutions, and services focused on deploying business-driven, technology-enabled solutions that create next-generation competitive advantages for customers. Headquartered in Folsom, California, AgreeYa is a growing and dynamic organization with 15 offices in 8 countries employing more than 1,300 professionals. Over the last 15 years, AgreeYa has worked with 200+ companies ranging from Fortune 100 firms to small and large businesses, delivering solutions for variety of industries including telecommunications, BFSI, healthcare, high-tech, manufacturing, utility and government. AgreeYa's software portfolio includes SocialXtend (intranet and enterprise social collaboration), VDIXtend (Desktop-on-Cloud), Onvelop (enterprise mobility productivity suite), Edvelop (single window collaboration and communication solution for 21st century learning) and Cogent (comprehensive end-to-end case management solution for collections agencies and law firms). As part of its solutions and services offerings, AgreeYa provides intranet and enterprise collaboration on SharePoint, cloud and infrastructure, enterprise mobility, product engineering, application development and management, independent software testing, and staffing (IT and risk/compliance) solutions. For more information visit [www.agreeya.com](http://www.agreeya.com)

## <span id="page-16-1"></span>**Contacting AgreeYa**

**Technical support:** [Online support](http://quickapps.agreeya.com/support)

**Product questions and sales:** 1-800-AGREEYA

**Email:** [quickapps@agreeya.com](mailto:quickapps@agreeya.com)

## <span id="page-16-2"></span>**Technical support resources**

Technical support is available to customers who have purchased AgreeYa software with a valid maintenance contract and to customers who have trial versions. To access the Support Portal, go to [http://www.quickapps.agreeya/support](http://quickapps.agreeya.com/support).

The Support Portal provides self-help tools you can use to solve problems quickly and independently, 24 hours a day, 365 days a year. In addition, the portal provides direct access to product support engineers through an online Service Request system.

The site enables you to:

- **•** Create, update, and manage Service Requests (cases)
- **•** View Knowledge Base articles
- **•** Obtain product notifications
- **•** Download software. For trial software, go to [Trial Downloads.](http://quickapps.agreeya.com/support)
- **•** View how-to videos
- **•** Engage in community discussions
- **•** Chat with a support engineer

## <span id="page-17-0"></span>**Third-party contributions**

This product contains the third-party components listed below. For third-party license information, go to [http://quickapps.agreeya.com/support.](http://quickapps.agreeya.com/support)

### **Table 2. List of third-party contributions**

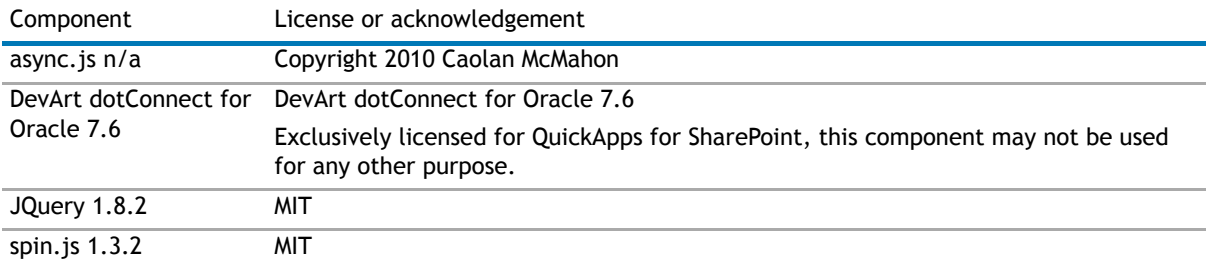